## **バッテリー充電モードの設定**

C77962001

本機には、次の2つのバッテリー充電モード(UEFI設定)があります。 通常は、出荷時の設定「AC アダプター接続モード」のまま使用してください。

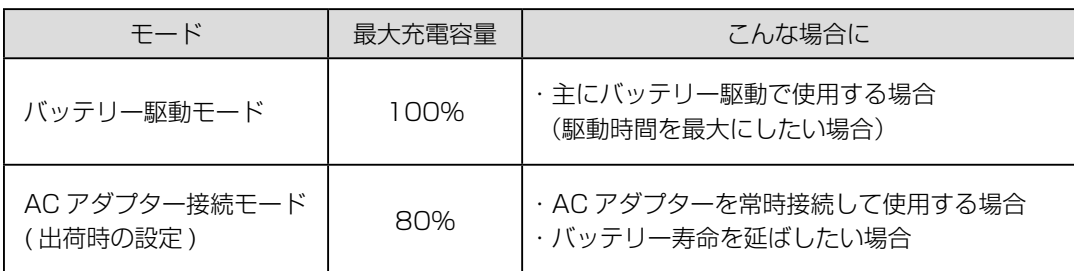

※「AC アダプター接続モード」で充電完了時のバッテリー残量は 80% 前後となります。

- ※「AC アダプター接続モード」の場合、充電が完了しても「Windows モビリティセンター」では 「充電中」と表示されることがあります。
- ※ 本機のマニュアルに記載の充電時間 / 駆動時間は、「バッテリー駆動モード」時の値です。

## **バッテリー充電モードの設定変更(UEFI 設定)**

- バッテリー充電モードの設定変更は、「UEFI Setup ユーティリティー」で行います。
- ※「バッテリー駆動モード」から「AC アダプター接続モード」に設定変更する場合は、 バッテ リー残量を 80% 以下にした状態で行ってください。 81% 以上で設定変更した場合、「バッテリー充電ランプ」が点滅することがあります。
	- 1 本機の電源を入れ、右上に表示される **Setup** をタップします。

Windows が起動してしまった場合は、再起動してもう一度実行してください。

2 「UEFI Setup ユーティリティー」が起動したら、「Security」メニュー画面の「Battery Stop Charging Setting」で設定変更を行います。

100%:バッテリー駆動モード 80%:AC アダプター接続モード

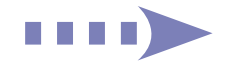

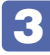

「Save & Exit」メニュー画面の「Save Changes and Exit」をタップすると、次 のメッセージが表示されます。

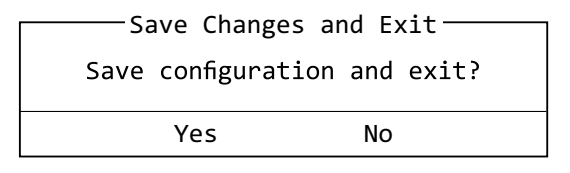

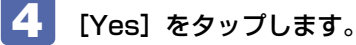

「UEFI Setup ユーティリティー」が終了し、Windows が起動します。

- **5 画面左下の 災 (設定) 「更新とセキュリティ」-「回復」- 「PC の起動をカ** スタマイズする」の[今すぐ再起動]をタップします。
- 6 表示されたメニューで「PC の電源を切る」をタップします。 Windows が終了します。
- 7 AC アダプターを抜き差しします。 設定変更後、AC アダプターを抜き差しすると設定が完了します。 必ず AC アダプターの抜き差しを行ってください。

これでバッテリー充電モードの変更は完了です。

18.11.22(ED)

エプソンダイレクト ユーザーサポートページ www.epsondirect.co.jp/support/